# Criar certificados SAN para integração de IND e ISE pxGrid usando OpenSSL

#### **Contents**

### Introdução

Este documento descreve como criar certificados SAN para integração pxGrid entre o Industrial Network Diretor (IND) e o Identity Services Engine.

### Informações de Apoio

Ao criar certificados no Cisco ISE para uso do pxGrid, os nomes de host curtos do servidor não podem ser inseridos na GUI do ISE, pois o ISE permite apenas o FQDN ou o endereço IP.

Para criar certificados que incluam o nome do host e o FQDN, um arquivo de solicitação de certificado deve ser criado fora do ISE. Isso pode ser feito usando o OpenSSL para criar uma CSR (Solicitação de Assinatura de Certificado) com entradas do campo SAN (Nome Alternativo do Assunto).

Este documento não inclui etapas abrangentes para ativar a comunicação pxGrid entre o servidor IND e o servidor ISE. Essas etapas podem ser usadas após a configuração do pxGrid e após a confirmação de que o nome de host do servidor é necessário. Se esse erro for encontrado nos arquivos de log do ISE Profiler, a comunicação exigirá o certificado do nome de host.

Unable to get sync statusjava.security.cert.CertificateException: No subject alternative DNS name match

As etapas para a implantação inicial do IND com comunicação pxGrid podem ser encontradas em [https://www.cisco.com/c/dam/en/us/td/docs/switches/ind/install/IND\\_PxGrid\\_Registration\\_Guide\\_Final.pdf](/content/dam/en/us/td/docs/switches/ind/install/IND_PxGrid_Registration_Guide_Final.pdf)

#### Aplicativos necessários

- Diretor de rede industrial da Cisco (IND)
- Cisco Identity Services Engine (ISE)
- OpenSSL
	- Na maioria das versões modernas do Linux, assim como do MacOS, o pacote OpenSSL é instalado por padrão. Se você achar que os comandos não estão disponíveis, instale o OpenSSL usando o aplicativo de gerenciamento de pacotes do seu sistema operacional. ○

◦ Informações sobre o OpenSSL para Windows podem ser encontradas em <https://wiki.openssl.org/index.php/Binaries>

## Informações adicionais

Para os fins deste documento, estes detalhes são usados:

- IND Nome do host do servidor: rch-mas-ind
- FQDN: rch-mas-ind.cisco.com
- Configuração do OpenSSL: rch-mas-ind.req
- Nome do arquivo de solicitação de certificado: rch-mas-ind.csr
- Nome do arquivo de chave privada: rch-mas-ind.pem
- Nome do arquivo de certificado: rch-mas-ind.cer

### Etapas do processo

#### Criar o certificado CSR

- Em um sistema com o OpenSSL instalado, crie um arquivo de texto de solicitação para as 1. opções do OpenSSL, incluindo informações de SAN.
	- A maioria dos campos "\_default" é opcional, pois as respostas podem ser inseridas durante a execução do comando OpenSSL na etapa #2.
	- Os detalhes da SAN (DNS.1, DNS.2) são obrigatórios e devem incluir o nome de host DNS curto e o FQDN do servidor. Nomes de DNS adicionais podem ser adicionados, se necessário, usando DNS.3, DNS.4, etc.
	- Exemplo de arquivo de texto de solicitação: •

```
[req]
distinguished name = name
req_extensions = v3_req
[nome]
countryName = Nome do país (código de 2 letras)
countryName_default = EUA
stateOrProvinceName = Nome do estado ou província (Nome completo)
stateOrProvinceName_default = TX
localityName = Cidade
localityName_default = Laboratório da Cisco
Nome da unidade organizacional = Nome da unidade organizacional (por exemplo, TI)
Nome da Unidade organizacional = TAC
commonName = Nome comum (por exemplo, SEU nome)
commonName_max = 64commonName_default = rch-mas-ind.cisco.com
emailAddress = Endereço de e-mail
emailAddress_max = 40
```
[v3\_req] keyUsage = keyEncipherment, dataEncipherment extendedKeyUsage = serverAuth, clientAuth subjectAltName =  $@$ alt\_names [alt\_names] DNS.1 = rch-mas-ind DNS.2 = rch-mas-ind.cisco.com

- 2. Use o OpenSSL para criar o CSR com o nome de host DNS curto no campo SAN. Crie um arquivo de chave privada além do arquivo CSR.
	- Comando: openssl req -newkey rsa:2048 -keyout <servidor>.pem -out <servidor>.csr -config <servidor>.req
	- Quando solicitado, insira uma senha de sua escolha. Lembre-se dessa senha, pois ela será usada em etapas posteriores.
	- Insira um endereço de e-mail válido quando solicitado ou deixe o campo em branco e pressione <ENTER>.<br>niransom@DESKTOP-034G7K2:~/cert-doc\$ openss1 req -newkey rsa:2048 -keyout rch-mas-ind.pem -out rch-mas-ind.csr -config rch-mas-ind.req

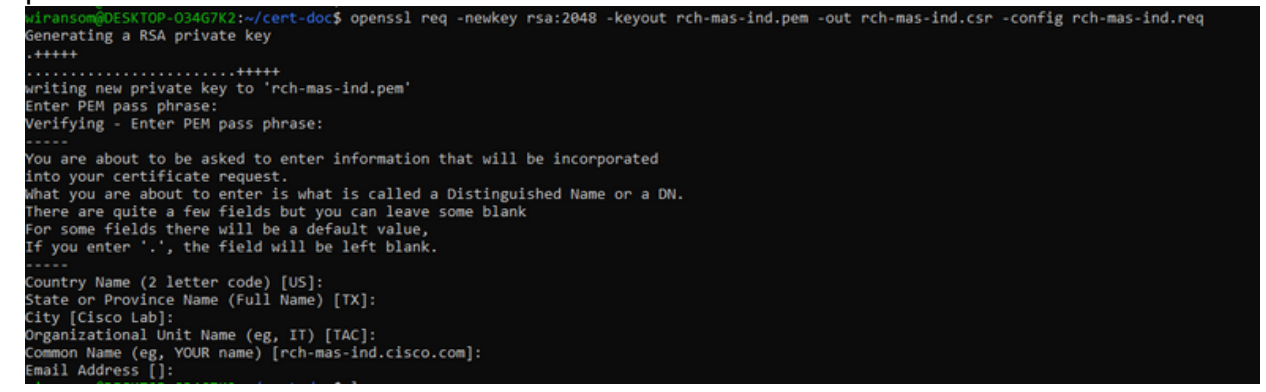

- 3. Se desejar, verifique as informações do arquivo CSR. Para obter um certificado de SAN, procure "x509v3 Subject Alternative Name" (Nome alternativo do assunto x509v3), conforme destacado nesta captura de tela.
	- Linha de comando:

openssl req -in <servidor>.csr -noout -text

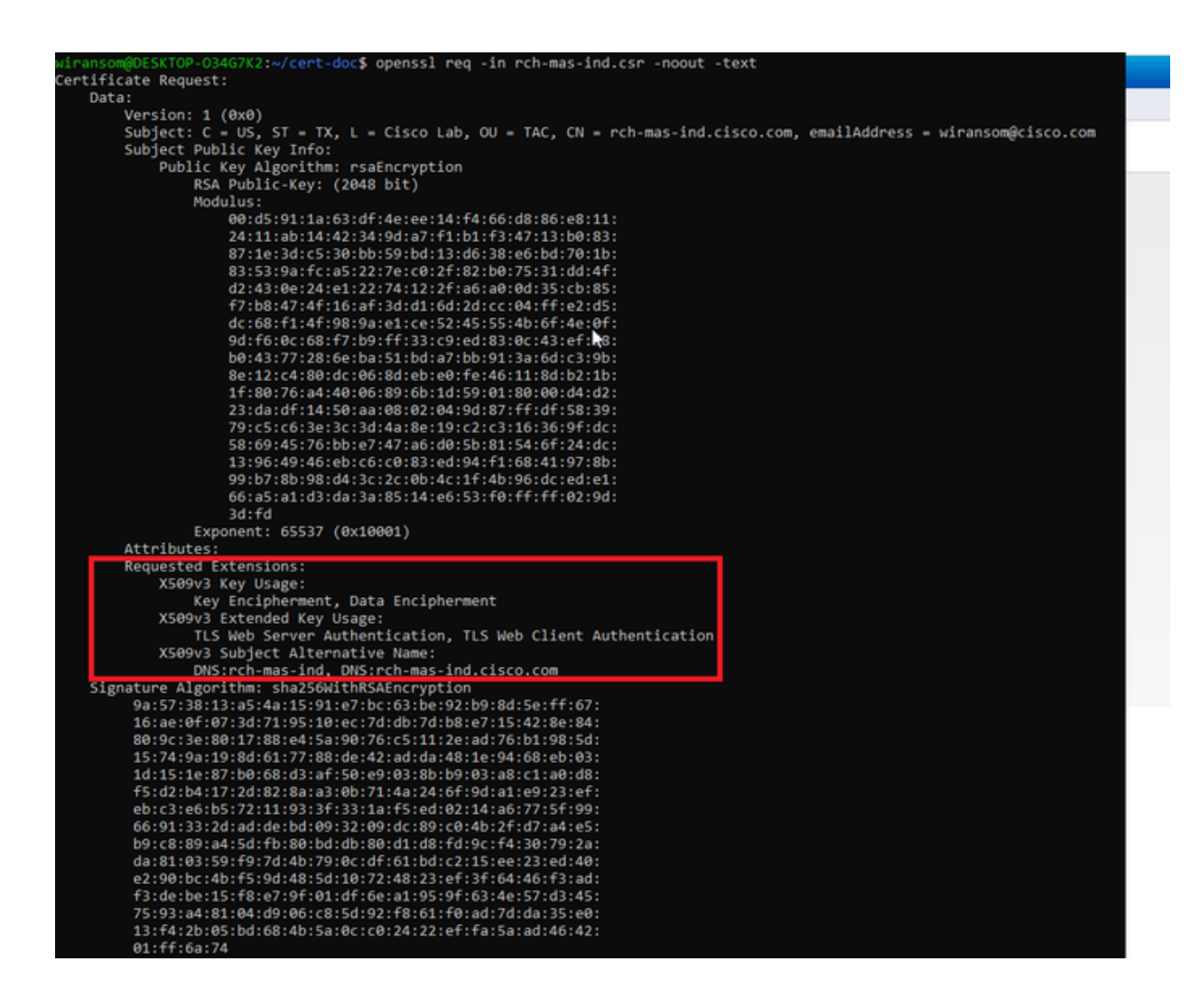

4. Abra o arquivo CSR em um editor de texto. Por motivos de segurança, a captura de tela de exemplo está incompleta e editada. O arquivo CSR gerado real contém mais linhas.

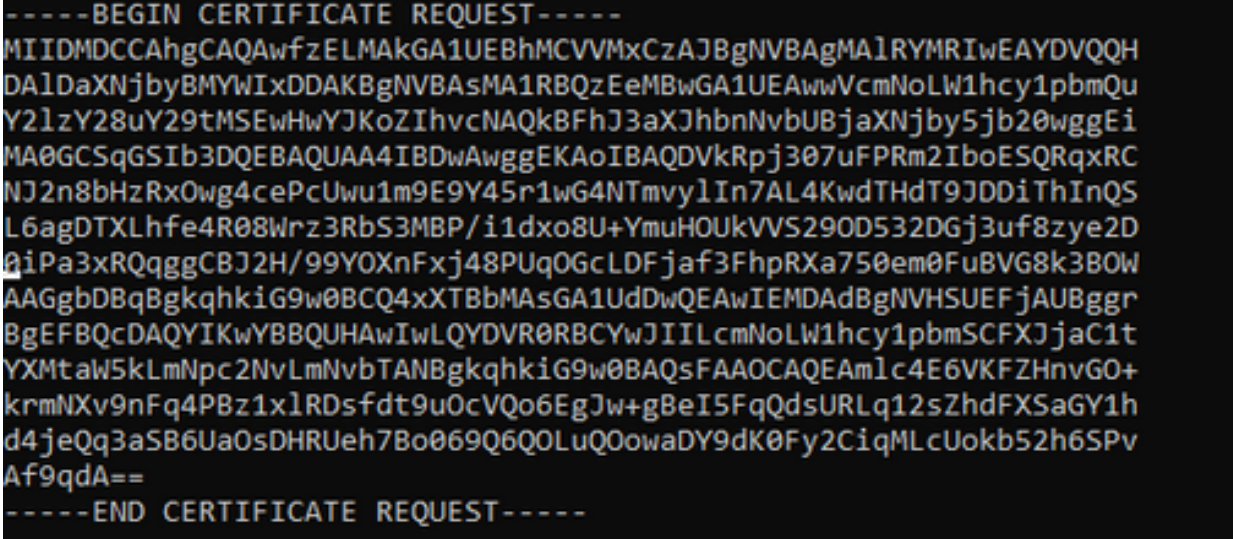

5. Copie o arquivo de chave privada (<servidor>.pem) para o seu PC como ele será usado em uma etapa posterior.

Usar o Cisco ISE para gerar um certificado, usando as informações do arquivo CSR criado

Na GUI do ISE:

- 1. Remova o cliente pxGrid existente.
	- Navegue até Administração > serviços do pxGrid > Todos os clientes.
	- Localize e selecione o nome de host do cliente existente, se listado,
	- Se encontrado e selecionado, clique no botão Excluir e escolha "Excluir selecionado". Confirme conforme necessário.
- 2. Crie o novo certificado.
	- Clique na guia Certificados na página de serviços do pxGrid.
	- Escolha as opções:
		- ∘ "Desejo":
			- "Gerar um único certificado (com solicitação de assinatura de certificado)"
		- "Detalhes da Solicitação de Assinatura de Certificado:
			- Copie/cole os detalhes de CSR do editor de texto. Certifique-se de incluir as linhas BEGIN e END.
		- "Certificate Download Format" (Formato de download de certificado)
			- "Certificado no formato Privacy Enhanced Electronic Mail (PEM), chave no formato PKCS8 PEM."
		- Insira uma senha de certificado e confirme-a.
		- Clique no botão Criar.

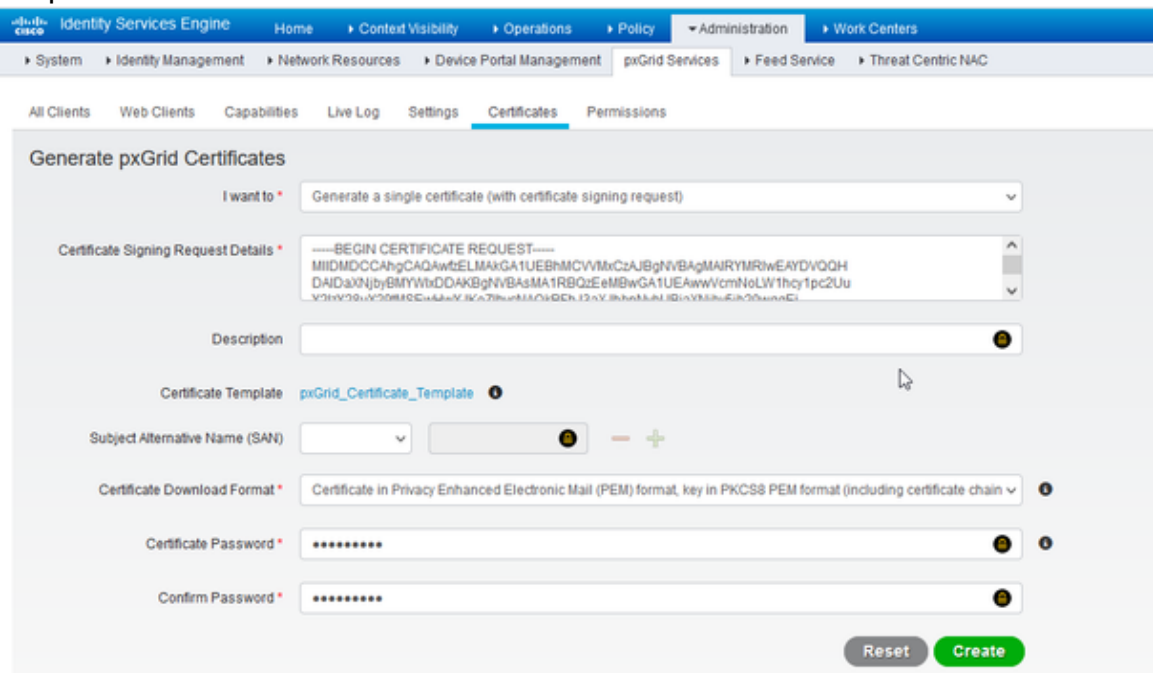

- Isso cria e baixa um arquivo ZIP que contém o arquivo de certificado, bem como arquivos adicionais para a cadeia de certificados. Abra o ZIP e extraia o certificado.
	- O nome do arquivo é normalmente <IND server fqdn>.cer
	- Em algumas versões do ISE, o nome do arquivo é <IND fqdn>\_<IND short name>.cer  $\circ$

Importe o novo certificado para o servidor IND e habilite-o para uso do pxGrid

Na GUI do IND:

- 1. Desabilite o serviço pxGrid para que o novo certificado possa ser importado e definido como o certificado ativo.
	- Navegue até Configurações > pxGrid.
	- Clique para desativar o pxGrid.

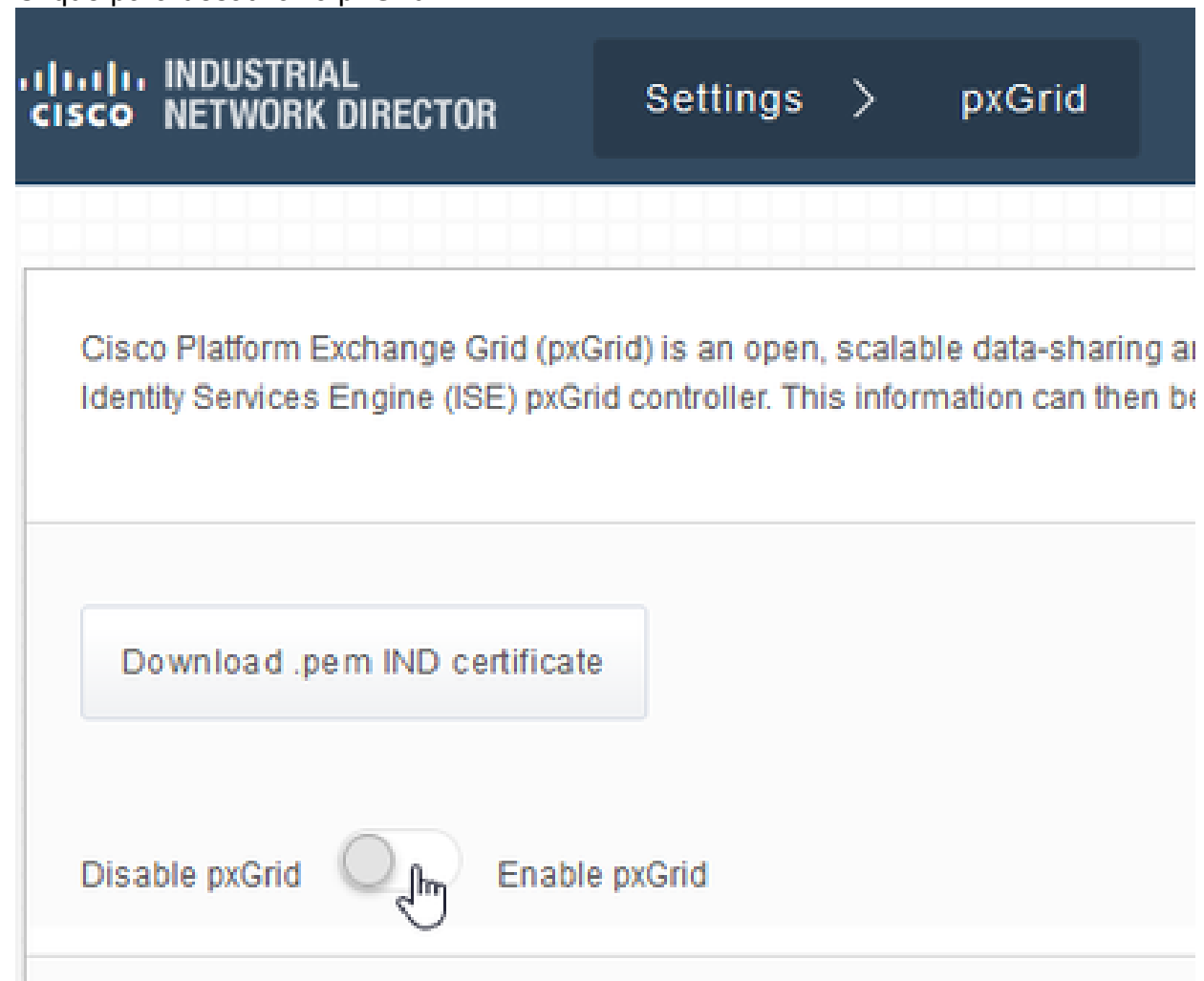

- 2. Importe o novo certificado para Certificados do Sistema.
	- Navegue até Configurações > Gerenciamento de certificados.
	- Clique em "Certificados do sistema"
	- Clique em "Adicionar certificado".
	- Insira um nome de certificado.
	- Clique em "Procurar" à esquerda de "Certificado" e localize o novo arquivo de certificado.
	- Clique em "Procurar" à esquerda de "Certificado" e localize a chave privada salva ao criar o CSR.
	- Insira a senha usada anteriormente ao criar a chave privada e CSR com OpenSSL.
	- Clique em "Carregar".

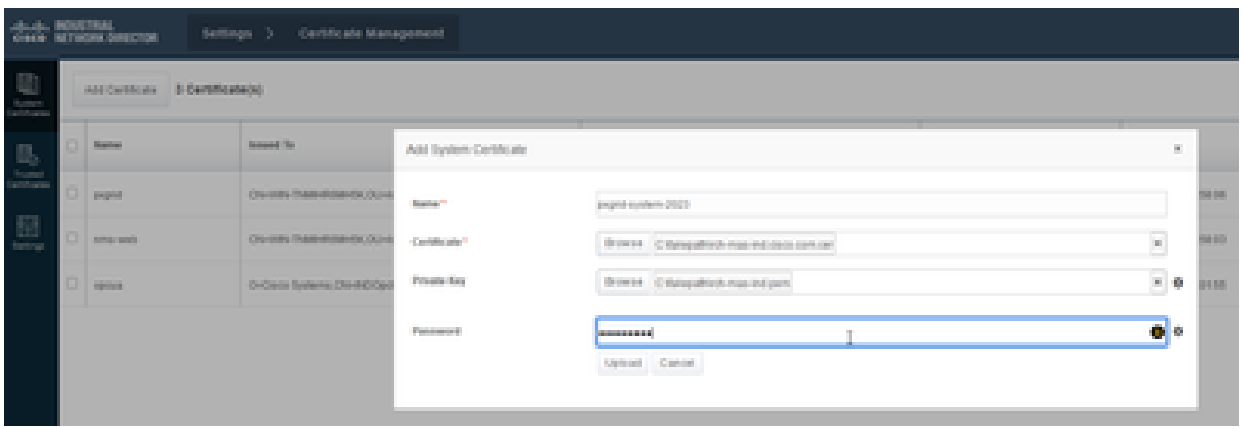

- 3. Importe o novo certificado como um certificado confiável.
	- Navegue para Configurações > Gerenciamento de Certificados e clique em "Certificados de Confiabilidade".
	- Clique em "Adicionar certificado".
	- Insira um nome de certificado; esse deve ser um nome diferente do usado em Certificados do Sistema.
	- Clique em "Procurar" à esquerda de "Certificado" e localize o novo arquivo de certificado.
	- O campo da senha pode ser deixado em branco.
	- Clique em "Carregar".

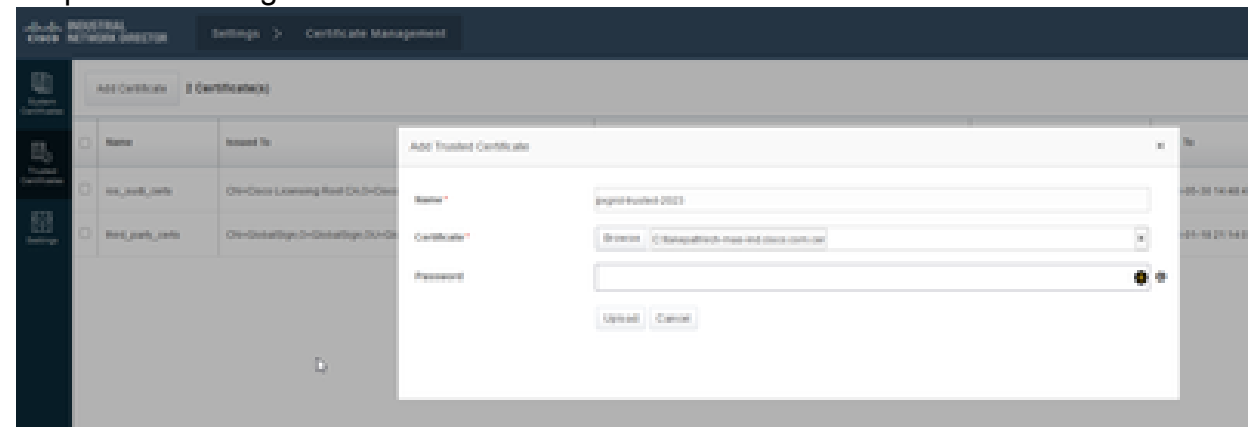

- 4. Defina pxGrid para usar o novo certificado.
	- Navegue até Configurações > Gerenciamento de certificados e clique em "Configurações".
	- Se ainda não tiver feito isso, selecione "CA Certificate" em "pxGrid".
	- Selecione o nome do certificado do sistema criado durante a importação do certificado.
	- Click Save.

Habilitar e registrar o pxGrid com o servidor ISE

Na GUI do IND:

- 1. Navegue até Configurações > pxGrid.
- 2. Clique no controle deslizante para Ativar pxGrid.
- Se esta não for a primeira vez que o pxGrid é registrado com o ISE neste servidor 3. IND, escolha "Conectar usando o nó existente". As informações do nó IND e do

servidor ISE são preenchidas automaticamente.

- Para registrar um novo servidor IND para usar o pxGrid, se necessário, escolha 4. "Registrar um Novo Nó". Insira o nome do nó IND e escolha os servidores ISE conforme necessário.
	- Se o servidor ISE não estiver listado nas opções suspensas do Servidor 1 ou Servidor 2, ele poderá ser adicionado como um novo servidor pxGrid usando Configurações > Servidor de políticas

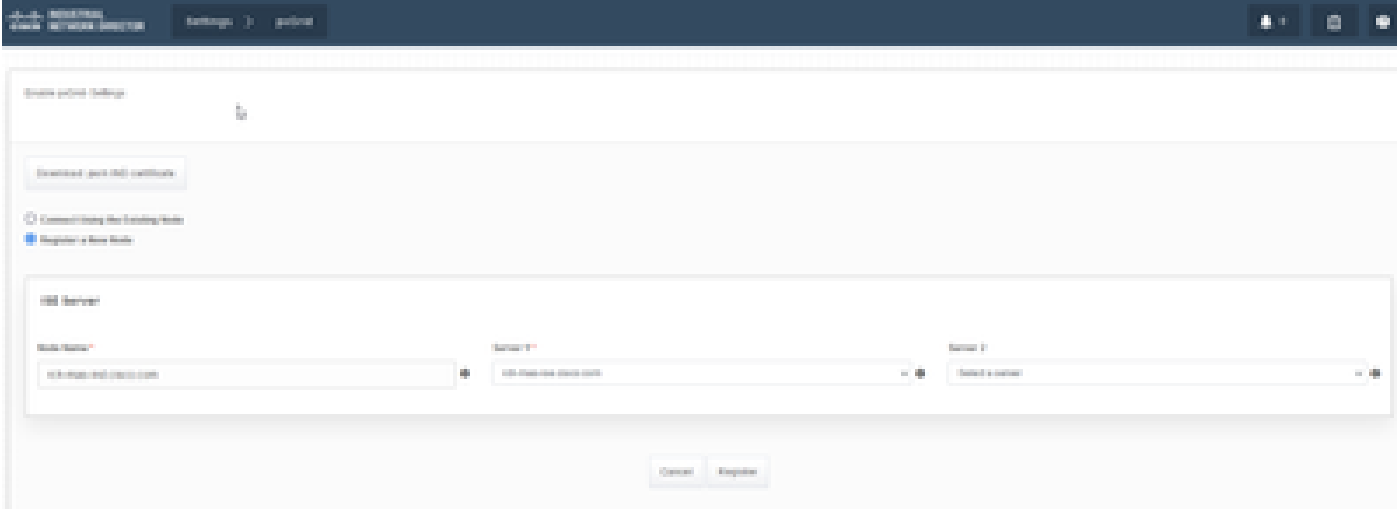

5. Clique em Registrar. Uma confirmação é mostrada na tela.

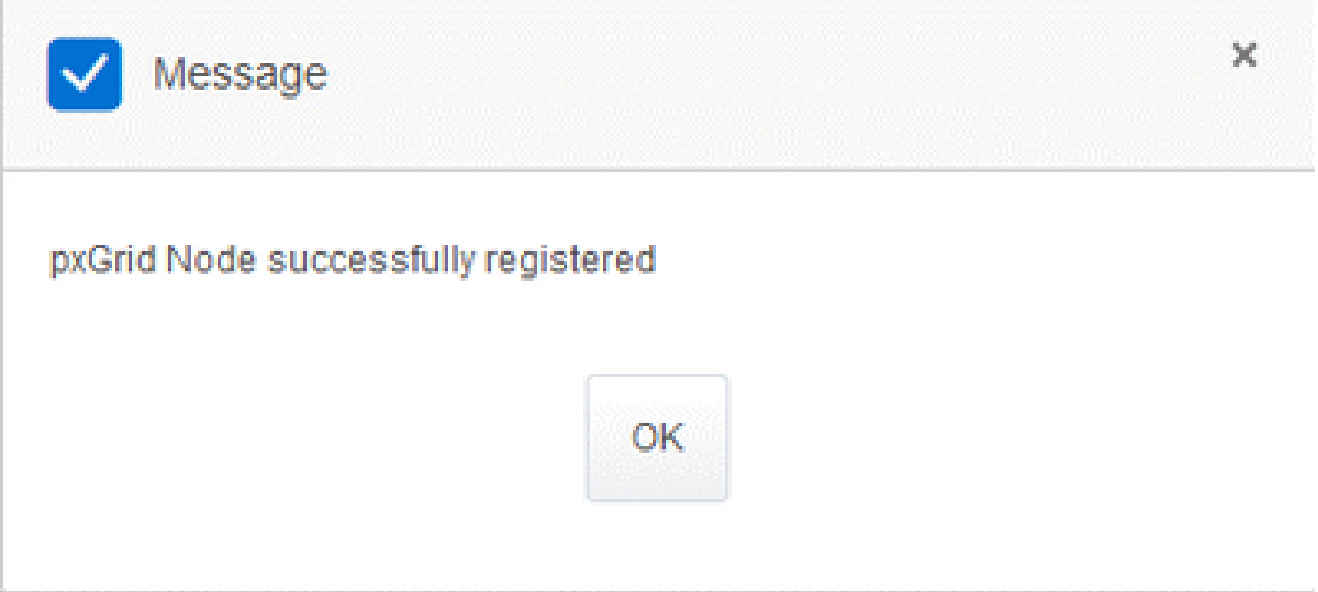

Aprovar solicitação de registro no servidor ISE

Na GUI do ISE:

- 1. Navegue até Administração > serviços do pxGrid > Todos os clientes. Uma solicitação com aprovação pendente mostra "Total com aprovação pendente(1)".
- 2. Clique em "Total de Aprovações Pendentes(1)" e selecione "Aprovar Tudo".

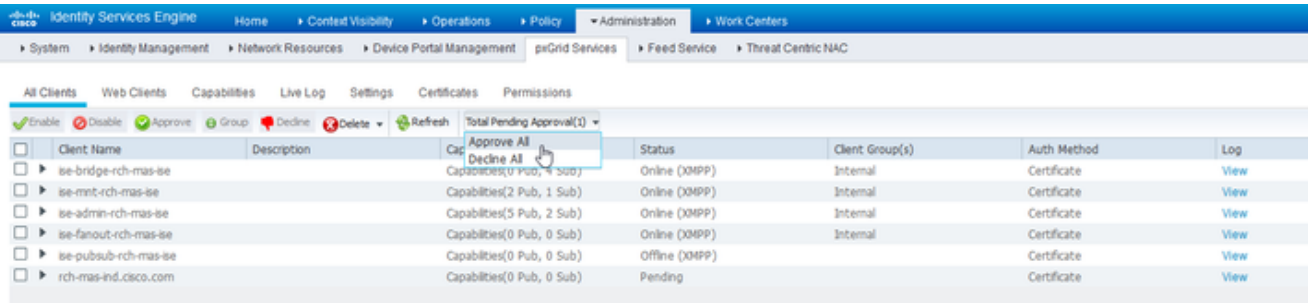

3. No pop-up exibido, clique em "Aprovar tudo".

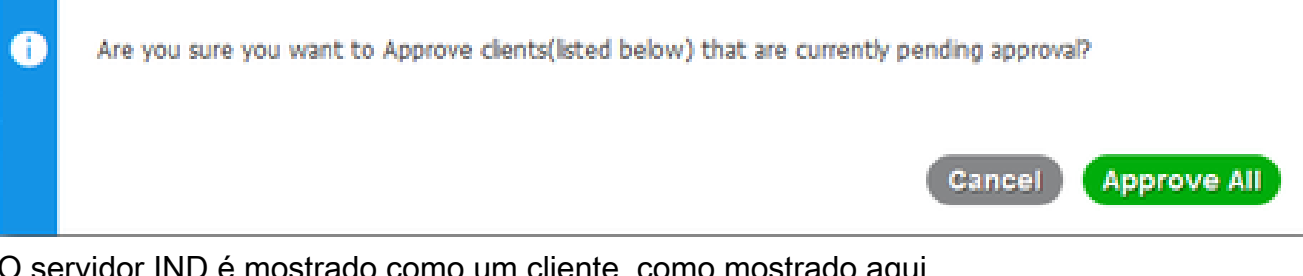

4. O servidor IND é mostrado como um cliente,

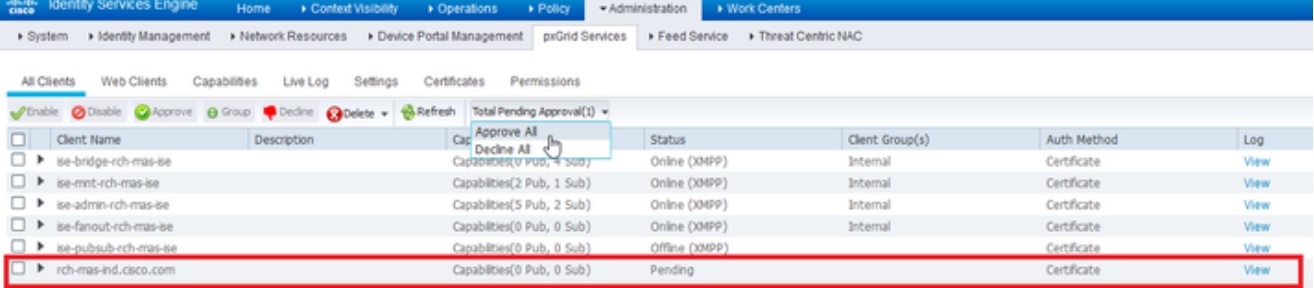

Ativar o serviço pxGrid no servidor IND

Na GUI do IND:

- 1. Navegue até Configurações > pxGrid.
- 2. Clique em "Ativar".

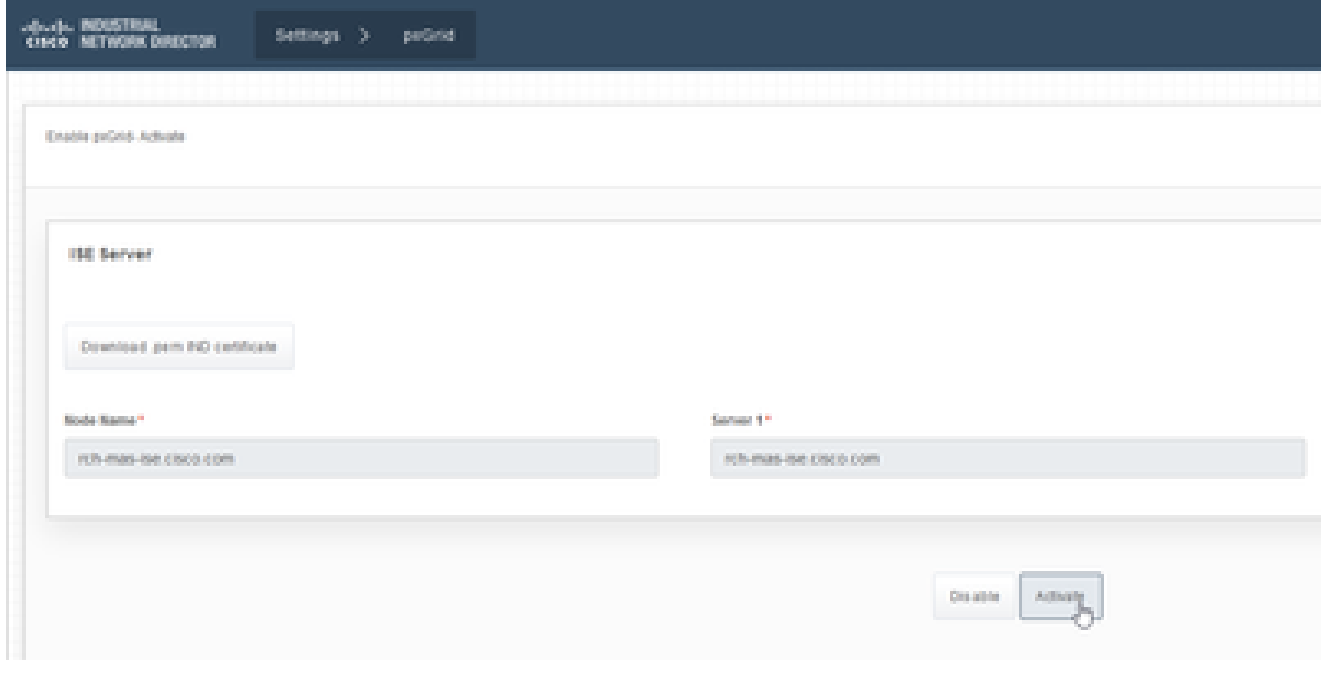

3. Uma confirmação é mostrada na tela.

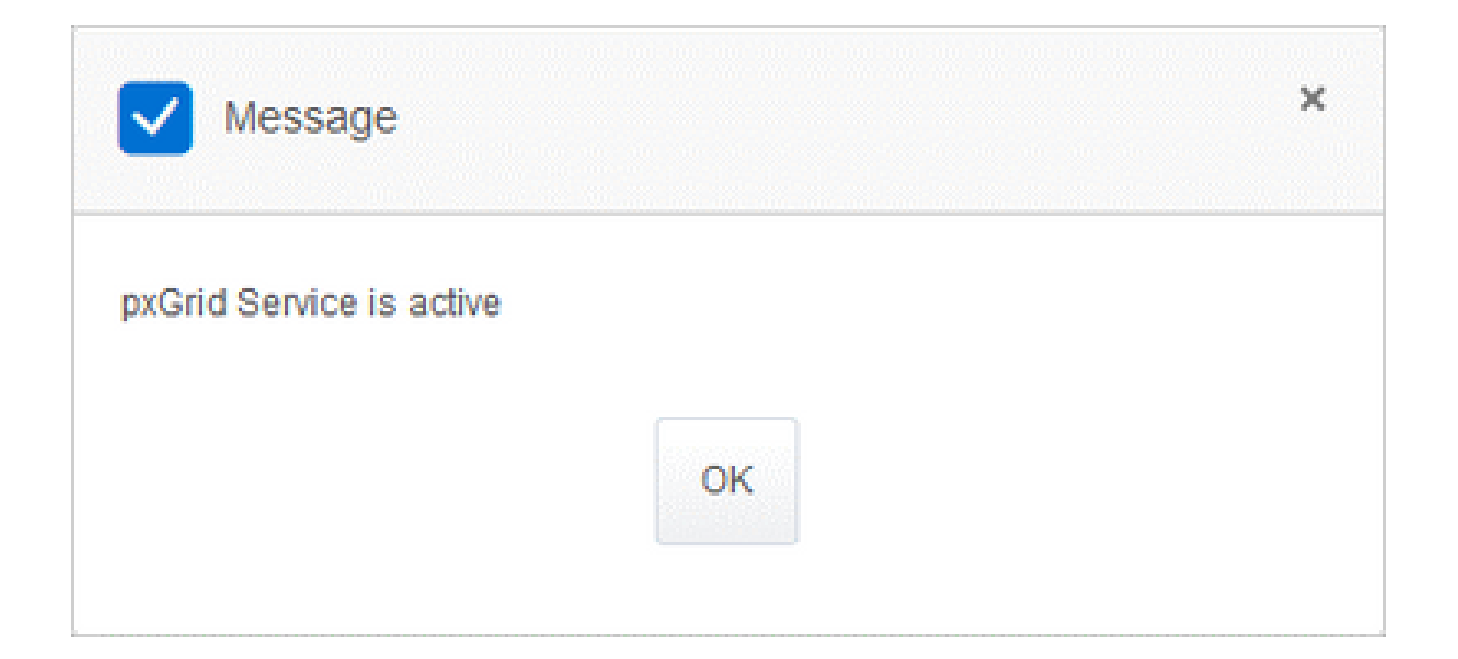

#### Sobre esta tradução

A Cisco traduziu este documento com a ajuda de tecnologias de tradução automática e humana para oferecer conteúdo de suporte aos seus usuários no seu próprio idioma, independentemente da localização.

Observe que mesmo a melhor tradução automática não será tão precisa quanto as realizadas por um tradutor profissional.

A Cisco Systems, Inc. não se responsabiliza pela precisão destas traduções e recomenda que o documento original em inglês (link fornecido) seja sempre consultado.